# **ESET Tech Center**

[Knowledgebase](https://techcenter.eset.nl/en-US/kb) > [Legacy](https://techcenter.eset.nl/en-US/kb/legacy) > Legacy ESET Remote Administrator  $(6.x / 5.x / 4.x)$  $(6.x / 5.x / 4.x)$  $(6.x / 5.x / 4.x)$  > 5.x > [What do I do with my ESET product license files? \(5.x\)](https://techcenter.eset.nl/en-US/kb/articles/what-do-i-do-with-my-eset-product-license-files-5-x)

What do I do with my ESET product license files? (5.x) Ondersteuning | ESET Nederland - 2023-04-04 - [Comments \(0\)](#page--1-0) - [5.x](https://techcenter.eset.nl/en-US/kb/5-x)

<https://support.eset.com/kb3006>

### A new version has been released

Version 6 of ESET Remote Administrator (ERA) and ESET business products were released in North America December 11th, 2014, and globally February 25th, 2015. This article applies to version 5.x and earlier ESET business products. For information about what's new in the latest version and how to upgrade, see the following article:

[What's new in ESET version 6 business products?](https://support.eset.com/kb3590/#WhatsNew)

The .lic file contains the license expiration date and number of workstations for which the license is valid, and is necessary in order for your product to function properly. You will be emailed your license files after the order has been processed for your ESET server/endpoint product(s).

#### **Luse ESET Mail Security for Microsoft Exchange**

To import your license file(s) into your ESET server/endpoint product(s), click the link below that corresponds to your ESET product:

> If you do not use ESET Remote Administrator to manage your network

[Perform these steps on individual client workstations](https://support.eset.com/kb3006/#ESET_security_product).

### ESET Remote Administrator

- 1. Open the email containing your nod32.zip file for ESET Remote Administrator (ERA).
- 1. Right-click the file and click **Save As...**.
- 1. Save the file to the Desktop of the computer where ERA is installed.
- 1. You will be prompted to add the license file when installing ERA. Click **Browse...** then navigate to the nod32.zip file located on the Desktop of your ERA machine and click **Open**.  $\pmb{\times}$

#### **Figure 1-1**

- 2. If ERA is already installed on the machine, open the ESET Remote Administrator Console by clicking **Start** → **All Programs** → **ESET** → **ESET Remote Administrator Console**.
- 1. Click **Tools** → **License Manager...** → **Browse**.  $\pmb{\times}$

#### **Figure 1-2**

2. To add your license file, navigate to the nod32.zip file located on the Desktop of your ERA machine and click **Open** → **OK**.

## Change your ERA username and password

After renewing your license, do not forget to change your ERA username and password in the ESET Remote Administrator Console. To do so, click **Tools → Server Options → Updates**, change the **Update username**and **Update password** fields and then click **OK**.

# ESET Endpoint Security or ESET Endpoint Antivirus (for mirror configuration only)

# Mirror configuration only!

Only complete the steps below if you are configuring a client workstation to function as a mirror for update distribution. Adding the .lic file will add the **Mirror** tab in ESET Endpoint Security and ESET Endpoint Antivirus, allowing you to [configure them as mirrors](https://support.eset.com/kb2741/).

- 1. Open the email containing your nod32.zip file for ESET Endpoint Security or ESET Endpoint Antivirus.
- 1. Right-click the file and click **Save As**.
- 1. Save the file to the Desktop of your machine.
- 1. From your Desktop, right-click the nod32.zip file and click **Extract All...**. Save the extracted files to the Desktop.
- 1. Open the main program window by double-clicking the ESET icon  $\mathbf{\Sigma}$  in your Windows notification area or by clicking **Start → All Programs → ESET → ESET Endpoint Security** or **ESET Endpoint Antivirus**.
- 1. Press **F5** to open the Advanced Setup window.
- 1. In the Advanced Setup tree expand **Tools** and click **Licenses**, and then click **Add**.

### **Figure 1-3**

 $\pmb{\times}$ 

#### **Click the image to view larger in new window**

2. To add your license file, navigate to the nod32.lic file located on the Desktop of your machine and click **Open**→ **OK**.

### .lic files only

Be sure the file you select has the .lic extension, as your ESET product will not recognize a.zip file in this situation.

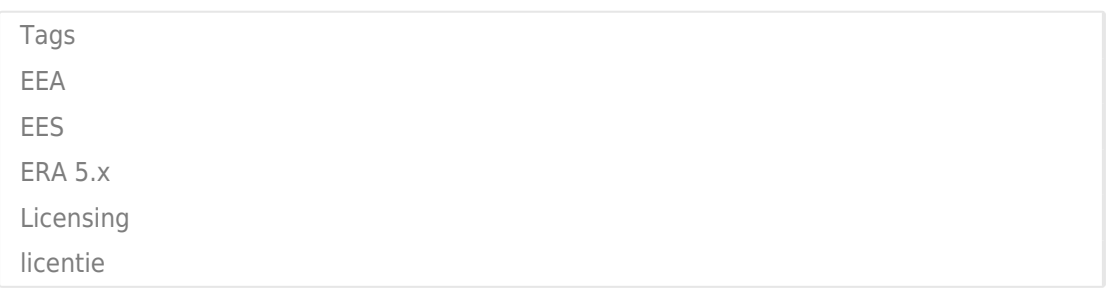